# Adding your RUSU Club Mailbox

After you have been given access to a RUSU Club mailbox, you need to connect to it for the first time

#### Outlook Desktop

- 1. Open File Menu, click Account Settings
- 2. Click **Account Settings** from drop down menu
- 3. Click Change button, More Settings button
- 4. Click Advanced Tab
- 5. (Optional but recommended) Remove Tick from "Download Shared Folders"
- 6. Click Add button, Type name of mailbox e.g. mailboxname@rmit.edu.au and click Ok
- 7. Click Ok, Next, Close
- 8. You may get a message "account successfully updated" - click Done
- 9. Mailbox will be visible in left hand Folder pane - See Notes following regarding how to send emails from this account.

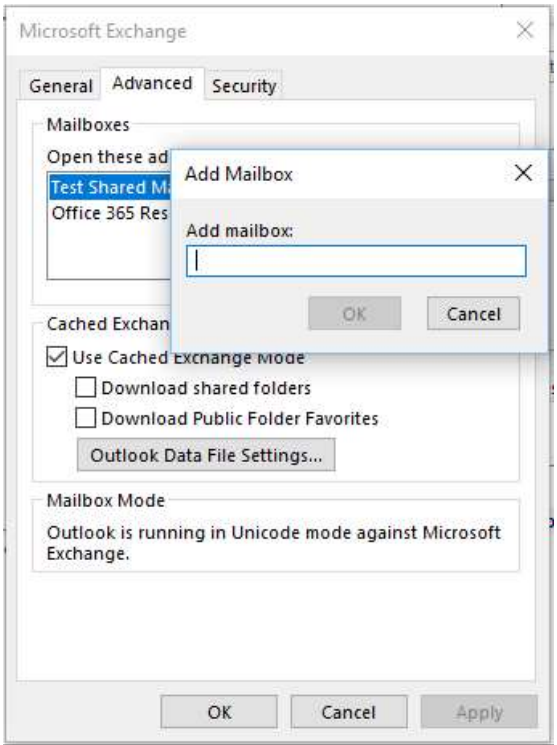

#### **Notes**

#### The first time you create a **New Email**,

select Options menu, and Select From: button. In your message, you will then have the ability to select between your regular email and the shared mailbox (if the shared mailbox is not listed you may need to add it's Email address for this first time only)

### OWA (Outlook Web Access)

Add a shared mailbox so that it displays in Folder pane below your Personal Mailbox

- 1. Login to Outlook Web App.
- 2. Right-click Folders in the Folder pane (left hand column) - a drop down menu list will appear
- 3. From menu list select Click **Add shared** folder.
- 4. In the Add shared folder dialogue box, type the email address of the shared mailbox, e.g. mailboxname@rmit.edu.au select the name, and then click Add.

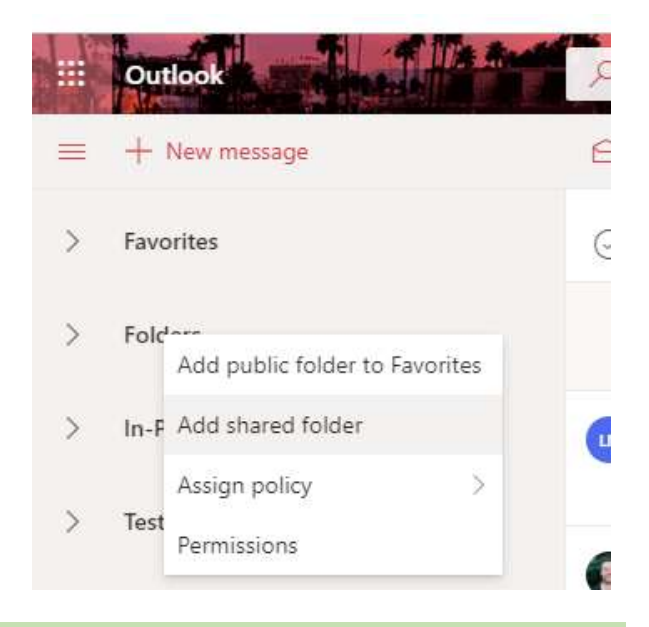

### OWA (Outlook Web Access)

Add a shared mailbox so that it displays in a separate browser window

- 1. Login to Outlook Web App.
- 2. In the Navigation bar on the top right of the Outlook Web App screen, click on your name. A drop-down menu list will appear.
- 3. Click Open another mailbox.
- 4. Type the shared mailbox email address e.g. mailboxname@rmit.edu.au
- 5. A new Outlook Web App session will open in another browser window allowing access to the shared mailbox.
- 6. Create a Browser Favourite for future use

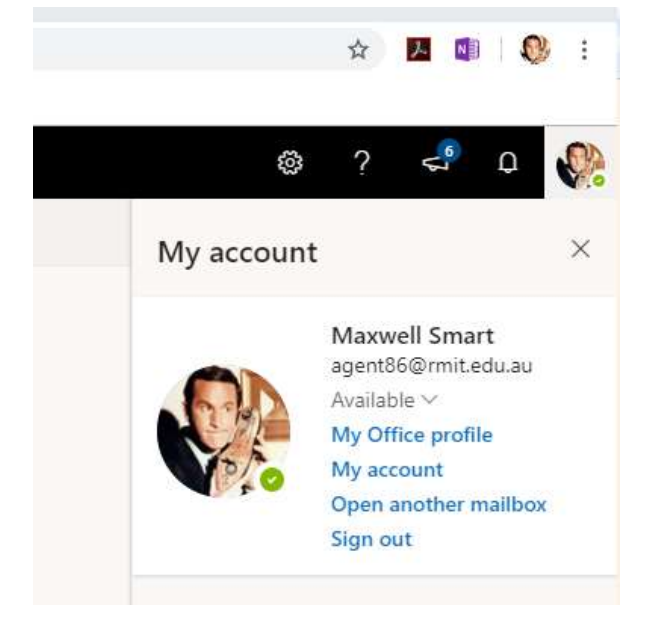

## Outlook for Mac instructions

- 1. On the Tools menu, click **Accounts**.
- 2. Click the Plus Sign to add an additional Exchange account.
- 3. In the **E-mail address** field, enter the email address of the shared mailbox.
- 4. Under **Authentication**, enter your own credentials.
- 5. Checking the setting Sync shared mailbox will allow Outlook to synchronize the shared mailbox without requiring the user to click **Send/Receive**. (This setting was added in version 16.13.411.) Enabling this setting is highly recommended.

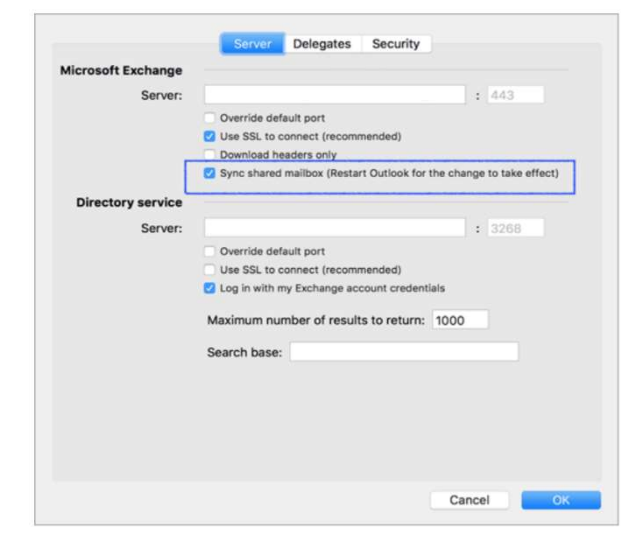

# Adding a Shared Mailbox to your Mobile Device

To access a shared mailbox on a mobile device, use the following steps.

- 1. Sign into your primary account in Outlook for iOS or Android.
- 2. Tap the **Add Account** button in the left navigation pane, then tap Add a Shared Mailbox.
- 3. If you have multiple accounts in Outlook Mobile, select the account that has permissions to access the shared mailbox.
- 4. After the account setup process completes, the shared mailbox will display in your account list in Outlook for iOS or Outlook for Android.

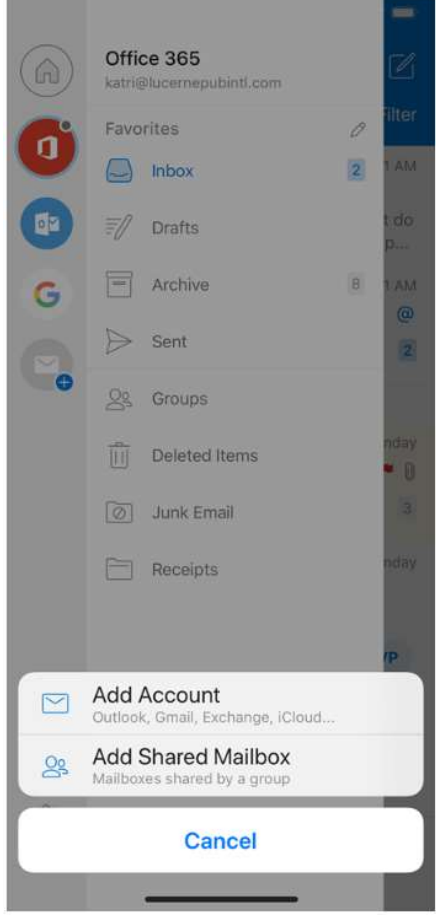

#### Happy emailing! rusu.clubs@rmit.edu.au